Zürcher Hochschule für Angewandte Wissenschaften

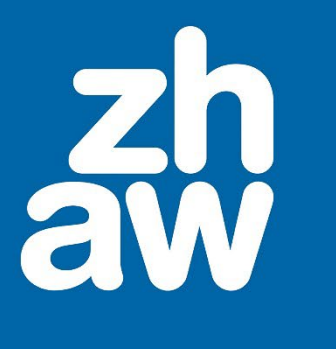

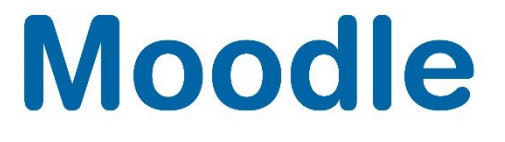

# **Videos über Kaltura in Moodle einbinden**

Anleitung

Moodle Version 4.3

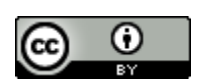

Dieses Werk ist lizenziert unter einer [Creative Commons Namensnennung 4.0 International Lizenz.](http://creativecommons.org/licenses/by/4.0/)

Stand: Juni 2024

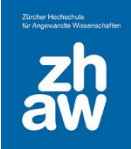

## Inhalt

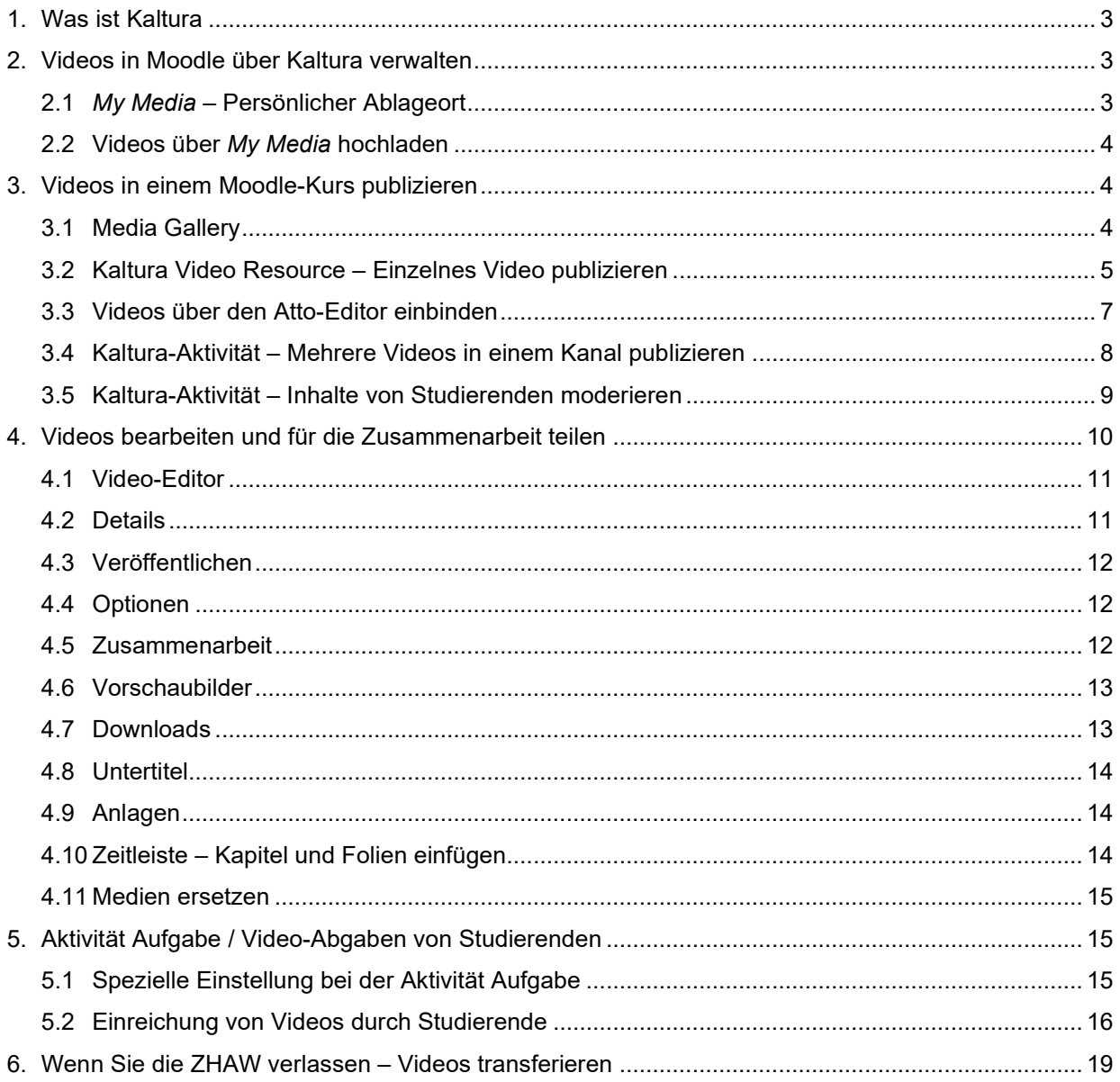

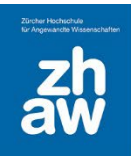

## <span id="page-2-0"></span>1. Was ist Kaltura

Kaltura ist eine Hosting-Plattform für Videos und Audiodateien welche an Stelle von Opencast als Backend von SWITCHcast eingesetzt wird. Der Dienst SWITCHcast von SWITCH wird weiterhin für Schweizer Hochschulen und Universitäten angeboten, einfach mit einem anderen Tool im Hintergrund. Da Kaltura auch die Funktionen von SWITCHtube abdeckt und weitere zusätzliche Funktionen anbietet, wird an der ZHAW SWITCHtube durch Kaltura Mediaspace abgelöst.

Kaltura kann direkt über Kaltura Mediaspace [\(https://zhaw.mediaspace.cast.switch.ch\)](https://zhaw.mediaspace.cast.switch.ch/) erreicht werden. Alle ZHAW-Angehörigen können sich mit ihrer edu-ID wie gewohnt anmelden und die für sie zugänglichen Medien anschauen und ihre eigenen Medien bearbeiten und publizieren. Personen mit einer edu-ID Gastberechtigung und Angehörige anderer Schweizer Hochschulen haben keinen Zugriff auf Kaltura Mediaspace, können aber Kaltura über das Moodle-Plugin nutzen.

Bei Moodle gibt es eine direkte Kaltura-Integration. Die SWITCHcast-Aktivität wird durch andere Aktivitäten abgelöst. Allen Moodle-Nutzer:innen steht auf dem Dashboard oben rechts im Profil-Menü *My Media* als persönliche Ablage zur Verfügung. Auch Studierende können über Moodle *My Media* nutzen.

Kaltura bietet nebst dem Video-Hosting weitere Funktionen an wie z.B.

- Verwalten/Hosting von Audio-Dateien
- Bildschirmaufzeichnungen
- Videoquiz
- Hotspots einfügen
- Videos schneiden
- Kapitel / Folien in ein Video einfügen
- Kommentarfunktion
- Playlists erstellen

Diese Anleitung ist ausschliesslich für das Arbeiten mit Moodle gedacht. Für die Plattform Kaltura Mediaspace stehen separate Anleitungen/Lernvideos unter<https://learning.kaltura.com/> zur Verfügung.

## <span id="page-2-1"></span>2. Videos in Moodle über Kaltura verwalten

Das Kaltura-Plugin ersetzt per sofort die SWITCHcast-Aktivität und das Einbinden von SWITCHtube-Videos über iFrame. Alle Personen, welche in Moodle-Kursen die Rolle Teacher oder Kursmanager\_in haben, können Videos über das Kaltura-Plugin hochladen, bearbeiten und in ihren Kursen publizieren.

#### <span id="page-2-2"></span>2.1 *My Media* – Persönlicher Ablageort

*My Media* ist der persönliche Ablageort für Videos, welche auf Kaltura hochgeladen werden. Egal ob Sie direkt von Mediaspace oder von Moodle aus Videos hochladen - alle durch Sie hochgeladenen Videos werden hier abgelegt. Alle auf Moodle angemeldeten Nutzer:innen können *My Media* oben über ihr Profil-Menü aufrufen.

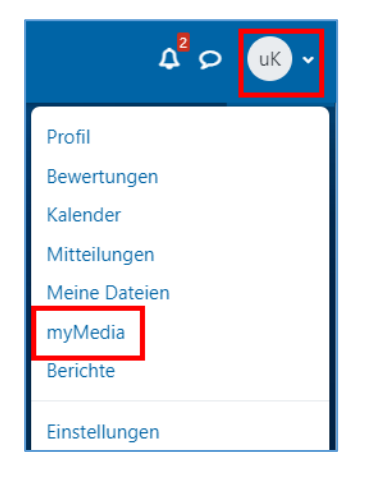

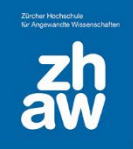

#### <span id="page-3-0"></span>2.2 Videos über *My Media* hochladen

Wählen Sie oben rechts über Ihr Profil-Menü *My Media* aus

Über *Neu hinzufügen Medien-Upload*, laden Sie ihre Videos hoch

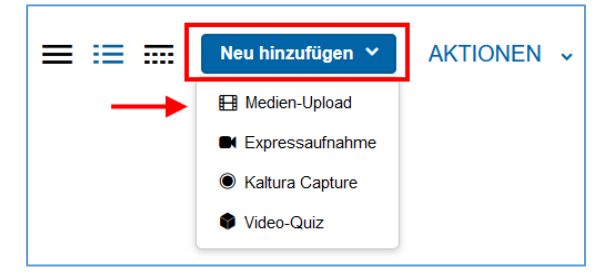

Die Videodatei können Sie entweder per *Drag & Drop* hochladen oder über den *blauen Button* auswählen. Alle gängigen Video-Formate können verwendet werden.

Der *Dateiname* des Videos wird übernommen, Sie können diesen aber jederzeit noch anpassen. Speichern Sie das Video unten auf der Seite ab. Das Video ist vorerst privat und kann nur von Ihnen über *My Media* aufgerufen werden

## <span id="page-3-1"></span>3. Videos in einem Moodle-Kurs publizieren

Es gibt verschiedene Möglichkeiten, Videos in einem Moodle-Kurs zur Verfügung zu stellen.

- Media Gallery (Kanal eines Moodle-Kurses, Zugriff nur für Kursmanager\_innen und Teacher)
- Kaltura Video Resource (Aktivität für einzelne Videos)
- Atto-Editor (Einbetten von Videos über iframe)
- Kaltura-Aktivität (Aktivität für mehrere Videos in einem Kanal)

#### <span id="page-3-2"></span>3.1 Media Gallery

Die *Media Gallery* ist der Videokanal eines Moodle-Kurses. Alle hier veröffentlichten Videos können Kursmanager:innen und Teacher für Studierende über die Aktivität «Kaltura Video Ressource» und über den Atto-Editor im Moodle-Kurs publizieren.

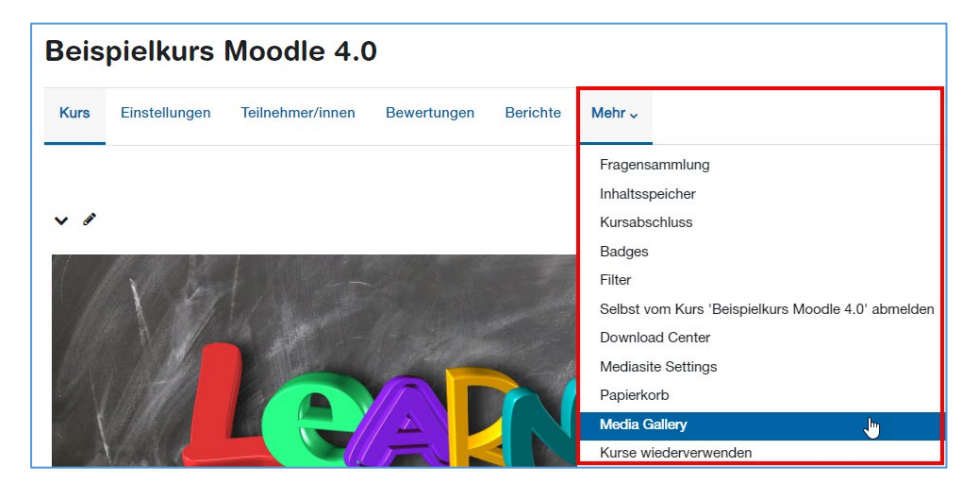

Rufen Sie die *Media Gallery* im Kurs oben im Kurs-Menü *Mehr* auf.

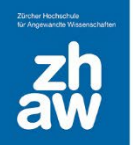

Klicken Sie auf *zum Kanal hinzufügen*.

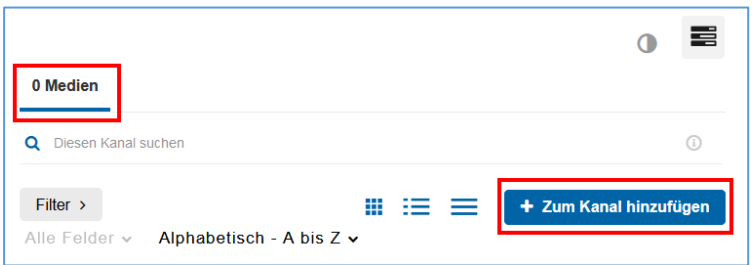

Sie können jetzt aus *My Media* (Meine Medien) alle Videos auswähle, welche Sie in der *Media Gallery* dieses Moodle-Kurses mit den anderen Kursmanager:innen und Teacher zusammen verwalten möchten und ganz oben über den blauen Button *veröffentlichen*. Sie können auch über *Neu hinzufügen* zuerst neue Videos zu *My Media* hinzufügen und dann erst auswählen und in der *Media Gallery* veröffentlichen.

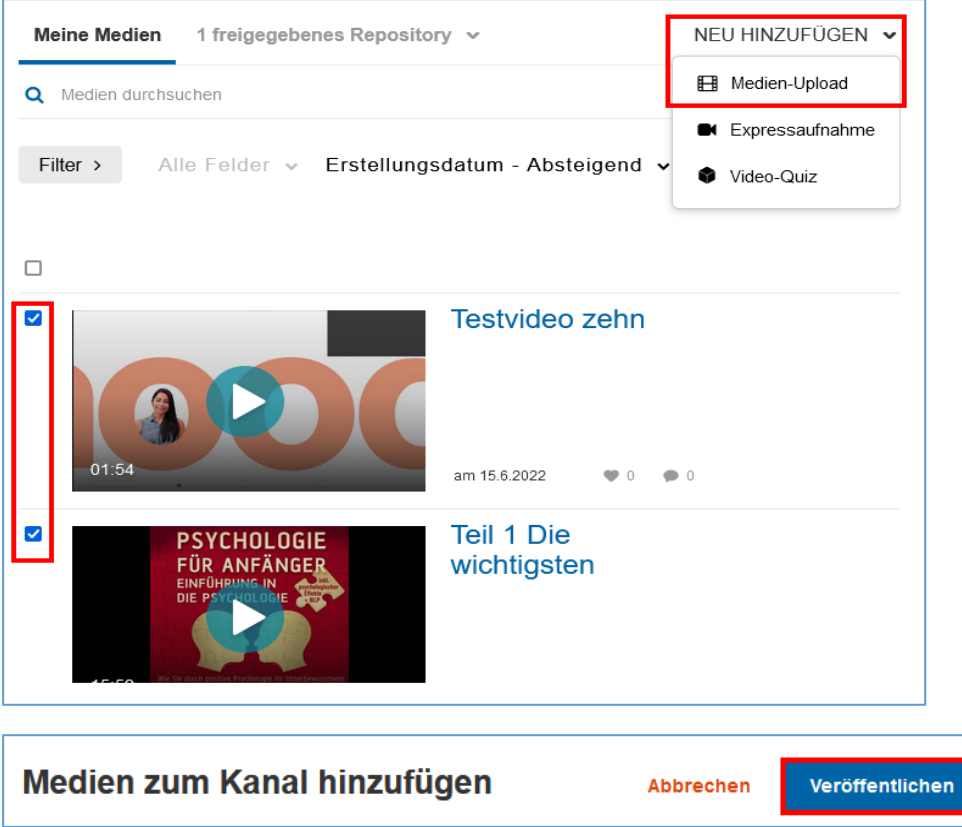

Die *Media Gallery* ist für Studierende nicht sichtbar. Die Videos müssen anschliessend noch im Kurs über die Aktivität *Kaltura Video Resource* oder über den *Atto-Editor* per iFrame für Studierende publiziert werden.

#### <span id="page-4-0"></span>3.2 Kaltura Video Resource – Einzelnes Video publizieren

*Kaltura Video Resource* ist eine Aktivität, über welche Sie ein einzelnes Video im Moodle-Kurs aus *My Media* oder aus der *Media Gallery* publizieren können.

Stellen Sie im Moodle-Kurs das *Bearbeiten ein* und wählen Sie über *Aktivität oder Material* anlegen die Aktivität *Kaltura Video Resource* aus.

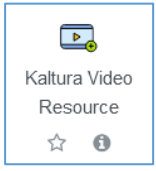

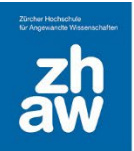

Geben Sie der Aktivität einen *Namen* und klicken Sie auf *Video hinzufügen.*

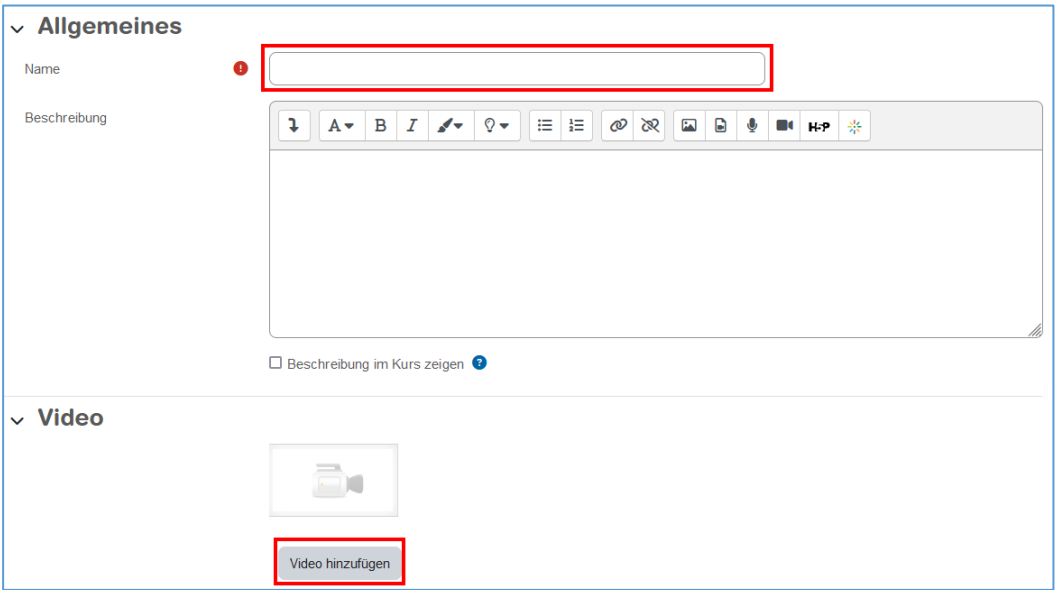

Sie können jetzt ein Video aus *My Media* (Meine Medien) oder aus der *Media Gallery* \* (Mediengalerie) über den *Einbetten-Button* der Aktivität hinzufügen. Über das *Zahnrad-Icon* haben Sie die Möglichkeit, Einstellungen wie Anzeigegrösse und Start-/Endzeit für das Video in dieser Aktivität vorzunehmen.

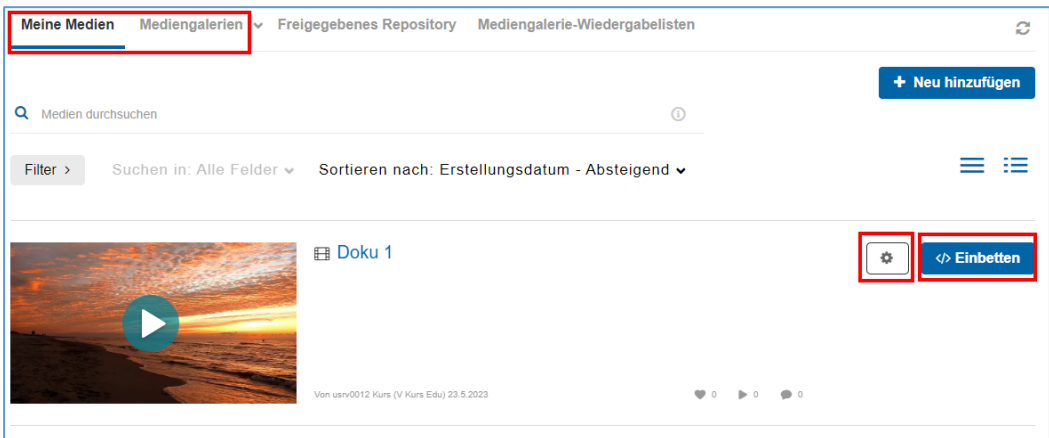

Sie werden gefragt, ob Sie ein Media Assignment einreichen, wählen Sie hier bitte *Nein, danke*.

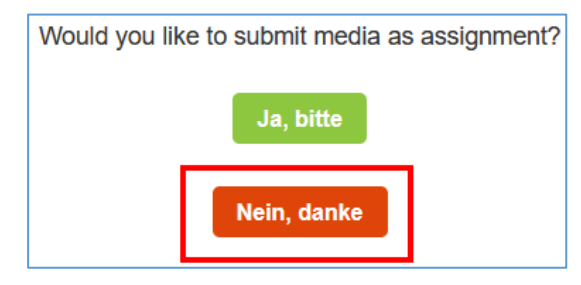

Nach dem Speichern der Aktivität finden Sie diese auf der Kursoberfläche.

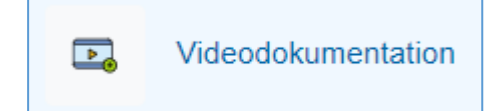

<sup>\*</sup> *Es ist möglich auf Media Gallerien von anderen Kursen zuzugreifen, bei welchen Sie Teacher-/Manager-Rechte haben.*

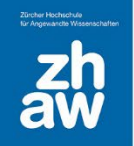

## <span id="page-6-0"></span>3.3 Videos über den Atto-Editor einbinden

Überall da, wo Sie den *Atto-Texteditor* in Moodle finden, können Sie Videos von *My Media* oder aus der *Media Gallery* eines Moodle-Kurses direkt per *iFrame* einbinden.

Fügen Sie bspw. im Kurs über *Aktivität/Material anlegen* ein *Text-/Medienfeld* hinzu.

Klicken Sie auf das *Embed Kaltura Media-Icon*

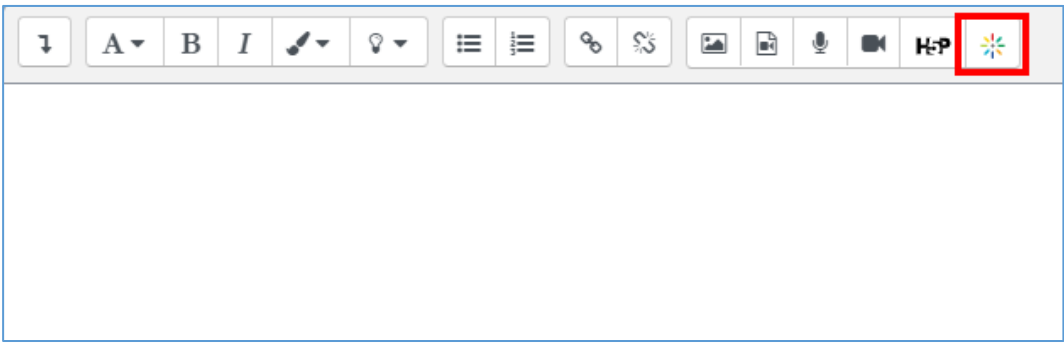

Über *My Media* (Meine Medien) oder die *Media Gallery* (Mediengalerie) wählen Sie rechts über den *Einbetten-Button* das Video aus, welches Sie im Atto-Editor einbinden möchten.

Über das *Zahnrad-Icon* haben Sie die Möglichkeit weitere Einstellungen zu diesem Video vorzunehmen wie z.B. die *Anzeigegrösse* oder *Start- und Endzeit*.

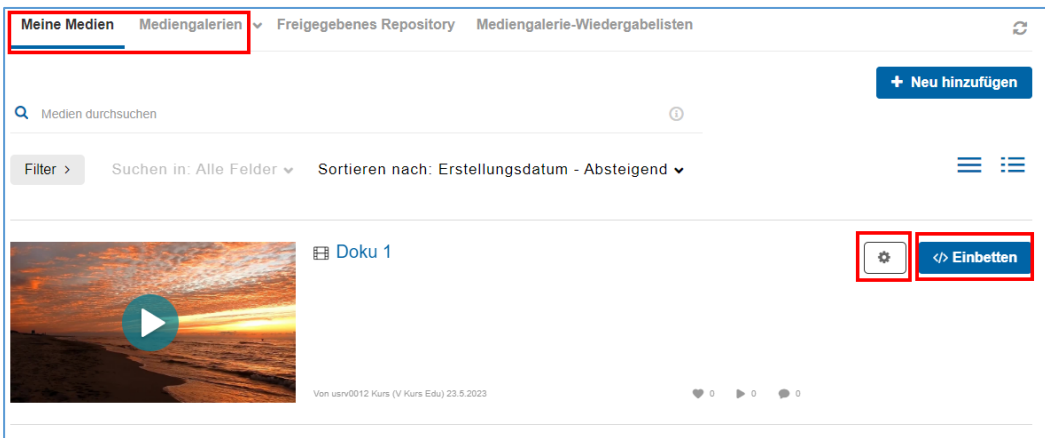

Sie werden gefragt, ob Sie ein Media Assignment einreichen, wählen Sie hier bitte *Nein, danke*.

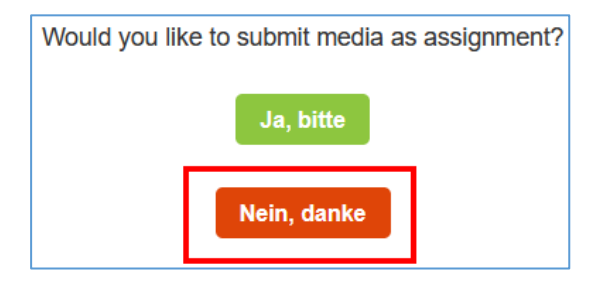

Speichern Sie anschliessend die Einstellungen ab. Das Video wird jetzt direkt im Textfeld auf der Kursoberfläche angezeigt.

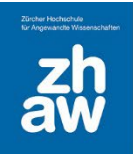

## <span id="page-7-0"></span>3.4 Kaltura-Aktivität – Mehrere Videos in einem Kanal publizieren

Die *Kaltura-Aktivität* ist eine von der *Media Gallery* unabhängige Aktivität. Darüber können Sie im Kurs unabhängige Kanäle erstellen und mehrere Videos aus *My Media* für die im Kurs eingeschriebenen Studierenden publizieren. Das Hinzufügen von Videos aus der *Media Gallery* ist NICHT möglich.

**Auch Studierende können über die angelegte Kaltura-Aktivität ihre eigenen Videos aus «My Media» hochladen. Siehe dazu 3.5.**

Fügen Sie über *Material/Aktivität anlegen* die *Kaltura-Aktivität* hinzu.

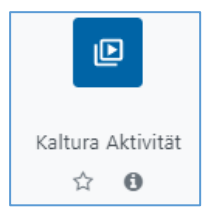

Geben Sie der Aktivität einen *Namen* und klicken Sie dann, **ohne weitere Einstellungen** vorzunehmen, auf *Speichern und Anzeigen*

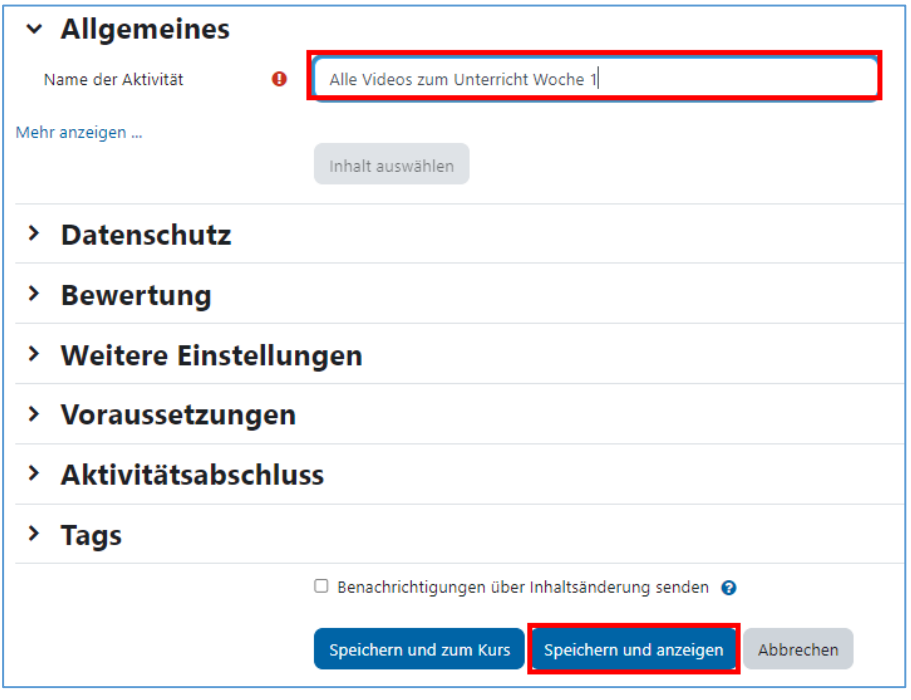

Über *Zum Kanal hinzufügen* können Sie jetzt aus *My Media* mehrere Videos auswählen und über den Button *Veröffentlichen* in dieser Aktivität zur Verfügung stellen. Oder Sie laden über *Neu Hinzufügen* zuerst die Videodateien zu *My Media* hoch und wählen diese anschliessend zum Veröffentlichen aus.

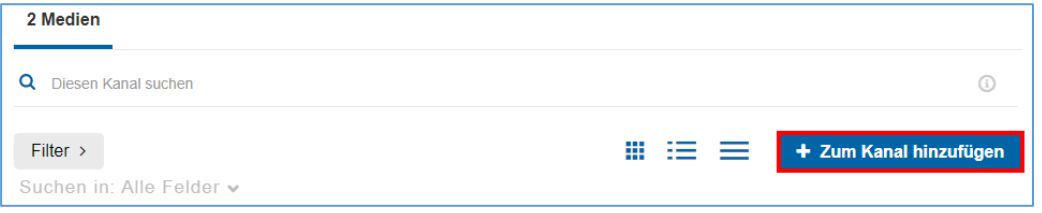

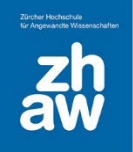

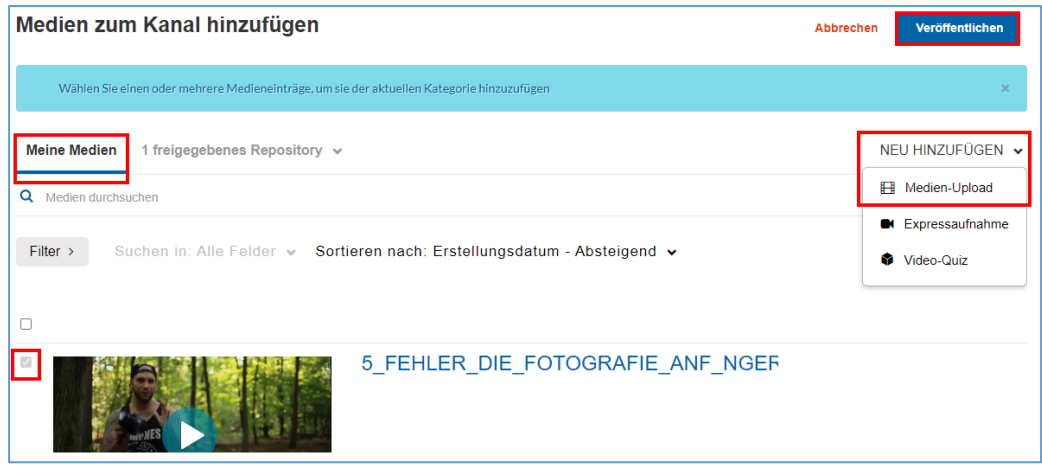

Sie können anschliessend zur Kursseite zurückkehren und finden den angelegten Kanal auf der Kursoberfläche.

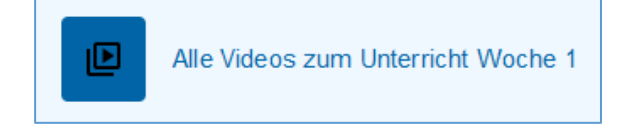

#### <span id="page-8-0"></span>3.5 Kaltura-Aktivität – Inhalte von Studierenden moderieren

Sobald Sie im Kurs eine *Kaltura-Aktivität* angelegt haben, können auch Studierende ihre Videos darüber hinzufügen. Diese werden aber nicht automatisch in der Aktivität angezeigt, weil die *Kanal-Moderation* standardmässig aktiviert ist.

Wenn Studierende ein Video hochladen, wird ihnen angezeigt, dass das Video veröffentlicht wurde, aber erst aufgeführt wird, wenn es von Moderator:innen freigegeben wird. Gleichzeitig wird Personen mit der Rolle Teacher in der *Kaltura-Aktivität* in einem separaten Reiter angezeigt, dass ein Video *ausstehend* ist. Jetzt können Sie es *genehmigen* oder *ablehnen*.

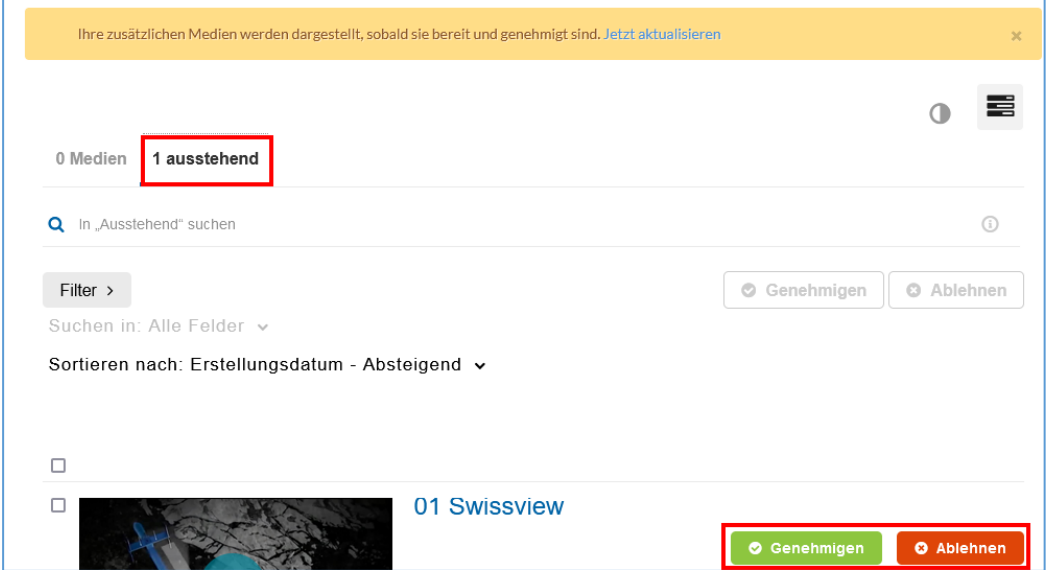

Wenn Sie möchten, dass Studierende frei ihre Videos bei einer *Kaltura-Aktivität* hinzufügen können, ohne dass sie genehmigt werden müssen, deaktivieren Sie die *Kanal-Moderation*.

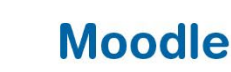

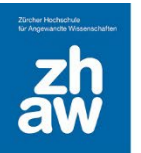

Klicken Sie auf der Kursoberfläche auf die *Kaltura-Aktivität* und wählen Sie oben rechts über das Menü-Icon *Bearbeiten* aus.

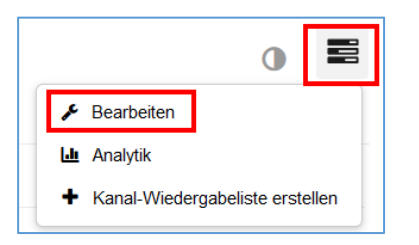

Nehmen Sie bei *Inhalte moderieren* das Häkchen heraus und speichern Sie die Einstellungen ab.

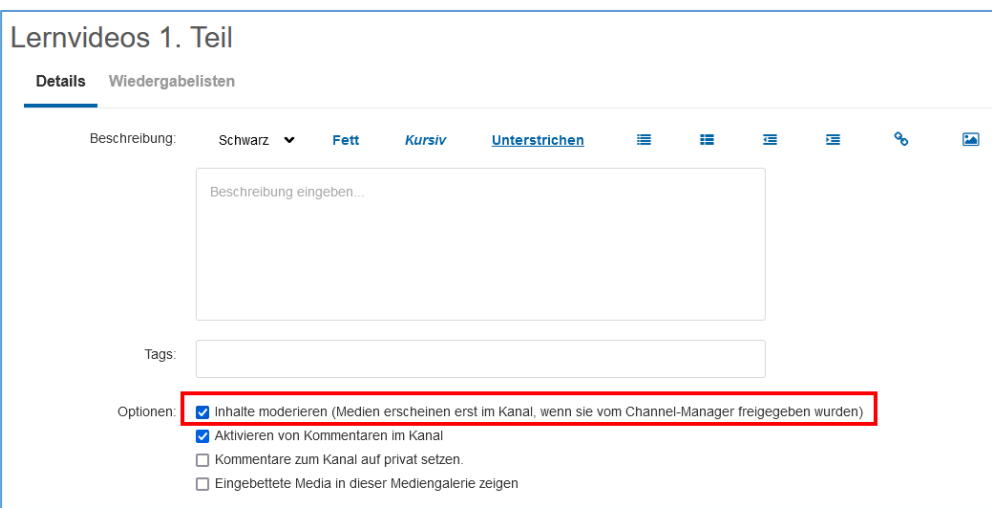

## <span id="page-9-0"></span>4. Videos bearbeiten und für die Zusammenarbeit teilen

Ihre eigenen Videos und solche die mit Ihnen für die Zusammenarbeit geteilt wurden, können Sie unter *My Media* bearbeiten. Klicken Sie dazu auf das *Bearbeitungs-Icon*.

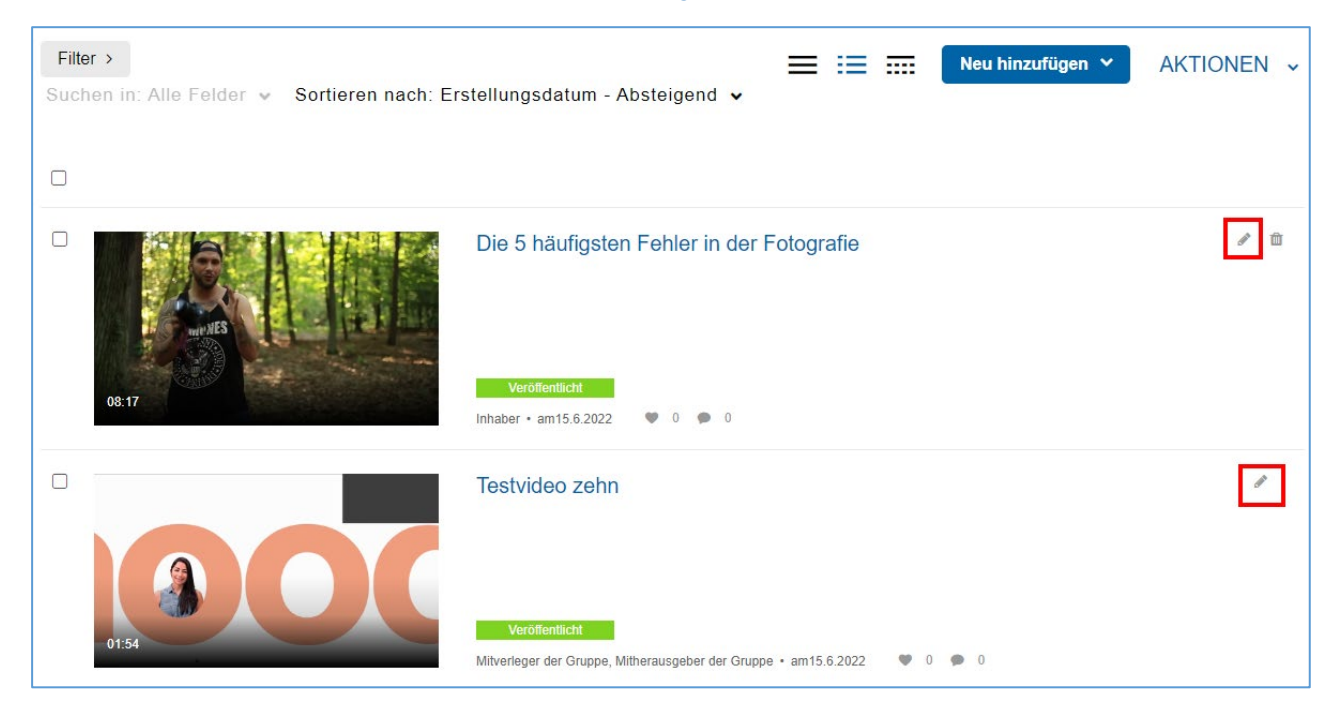

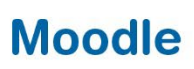

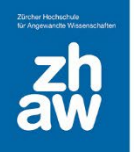

#### <span id="page-10-0"></span>4.1 Video-Editor

Ganz oben finden Sie die Möglichkeit, das Video über *Editor starten* zu editieren.

#### Die 5 häufigsten Fehler in der Fotografie

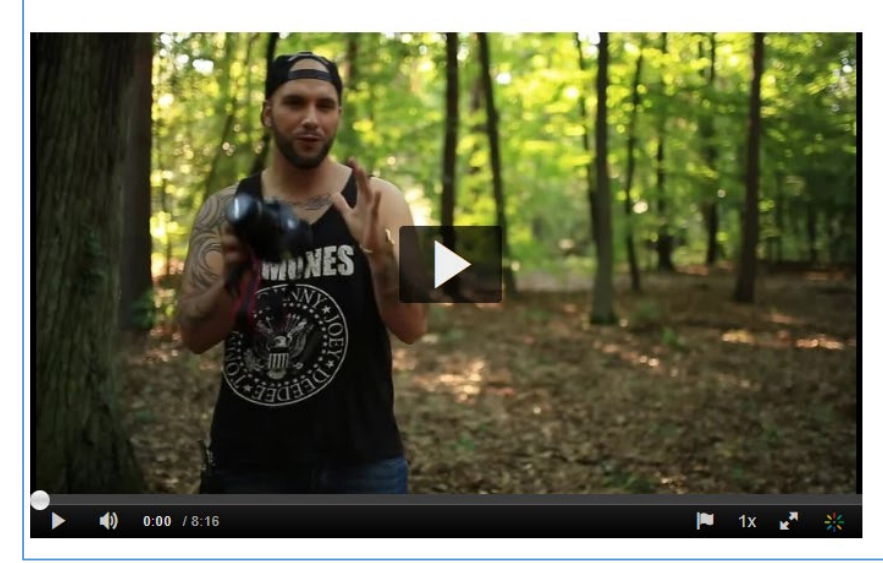

Grundlegende Informationen Ersteller:usrv0020 Kurs (V Kurs Edu) Inhaber: usrv0020 Kurs (V Kurs Edu) Medieneintrags-ID: 0\_7zc42tb9 Medientyp:Video Veröffentlichungsstatus:Veröffentlicht Erstellungsdatum: am 15.6.2022 Aktualisiert am:am 17.6.2022

**Editor starten** 

Über den Editor können Sie

- Quiz-Fragen im Video hinzufügen
- Video schneiden
- Hotspots hinzufügen

Anleitungsvideos in Englisch finden Sie bei [Kaltura Learning.](https://learning.kaltura.com/channel/Kaltura%2BEditor%2BCourse/81901271)

#### <span id="page-10-1"></span>4.2 Details

Unter *Details* werden Ihnen *Titel*, *Beschreibung* und *Schlagworte* des Videos angezeigt, welche Sie hier ändern können.

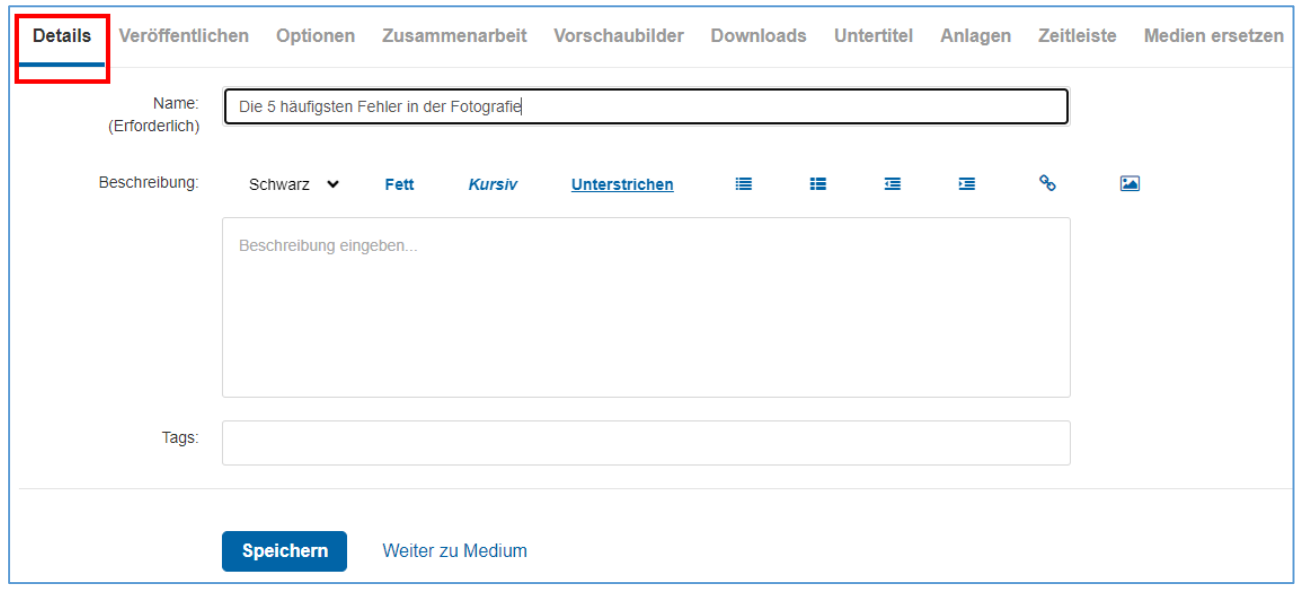

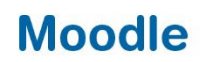

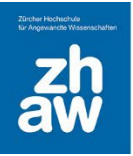

## <span id="page-11-0"></span>4.3 Veröffentlichen

Hier sehen Sie, ob das Video in einem Kanal, d.h. in einem Moodle-Kurs *veröffentlicht* wurde oder ob es *privat* ist und nur durch Sie als Besitzer:in in Moodle aufgerufen werden kann. Dieser Status bezieht sich nur auf Moodle, nicht auf die Plattform Kaltura Mediaspace.

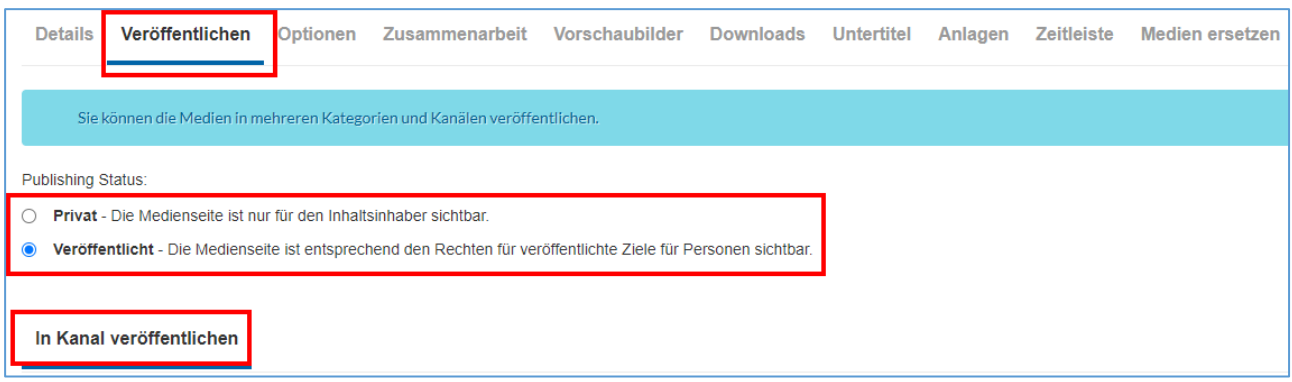

Wenn Sie ans Ende der Seite scrollen, wird Ihnen angezeigt in wie vielen Kanälen und in welchen Kanälen (Moodle-Kursen) das Video veröffentlicht ist.

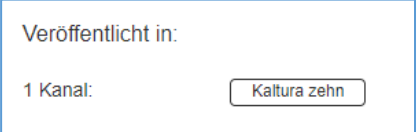

#### <span id="page-11-1"></span>4.4 Optionen

Über *Optionen* können Sie einstellen, ob beim Video *Kommentare* zugelassen sind, eine *Diskussion schliessen* und *jeder Person das Erstellen von Clips aus dem Video ermöglichen*.

Für das Erstellen von Clips braucht es die *Mitbetrachter-Rechte*. Wird ein Video in einem Moodle-Kurs für Studierende veröffentlicht, haben die Studierende nicht automatisch diese Rechte. Man müsste ihnen diese explizit unter *Zusammenarbeit* erteilen, damit die Option *jeder Person das Erstellen von Clips aus einem Video ermöglichen* greift. Die Länge des Clips kann nicht eingeschränkt werden.

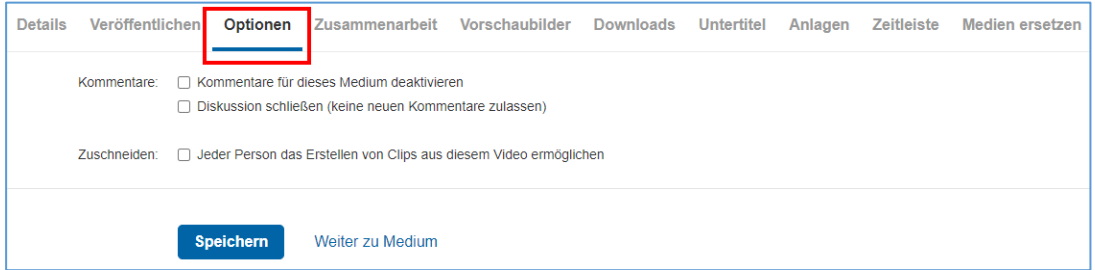

#### <span id="page-11-2"></span>4.5 Zusammenarbeit

Unter *Zusammenarbeit* können Sie Ihr Video an eine andere Person übertragen und so den Besitzt Ihrer Videos abgeben. Wählen Sie dazu *Medieninhaber ändern* aus.

**WICHTIG:** Wenn Sie das Video einer anderen Person übertragen, können Sie es nicht mehr bearbeiten und finden es nicht mehr in Ihrer persönlichen Ablage unter *My Media.*

Möchten Sie das Video gemeinsam mit einer anderen Person oder mit einer Gruppe von Personen verwalten und bearbeiten, wählen Sie *Mitarbeiter hinzufügen*.

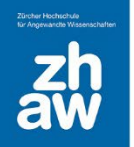

Suchen Sie nach dem Namen der Person oder nach einer bestehenden Gruppe\*, welcher Sie die entsprechenden Rechte geben möchten. Wählen Sie, wie die Personen mitarbeiten dürfen:

- **Mitherausgeber:** Können das Video unter *My Media* sehen und bearbeiten
- **Mitverleger:** Können das Video unter *My Media* sehen und veröffentlichen
- *Mitbetrachter:* Können das Video unter *My Media* nur sehen

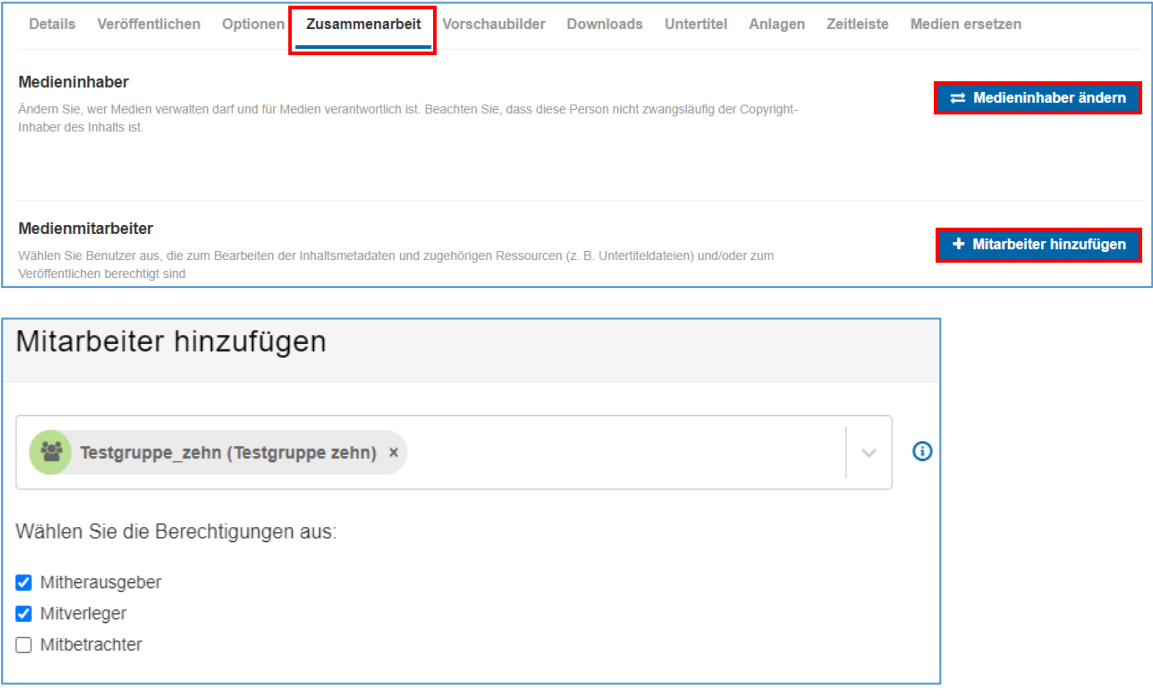

\* *Gruppen können über den Servicedesk [\(servicedesk@zhaw.ch\)](mailto:servicedesk@zhaw.ch) beantragt werden.*

#### <span id="page-12-0"></span>4.6 Vorschaubilder

Sie können ein *Vorschaubild* für das Video hochladen, aufzeichnen oder automatisch von 10 automatisch generierten Vorschaubildern eines auswählen

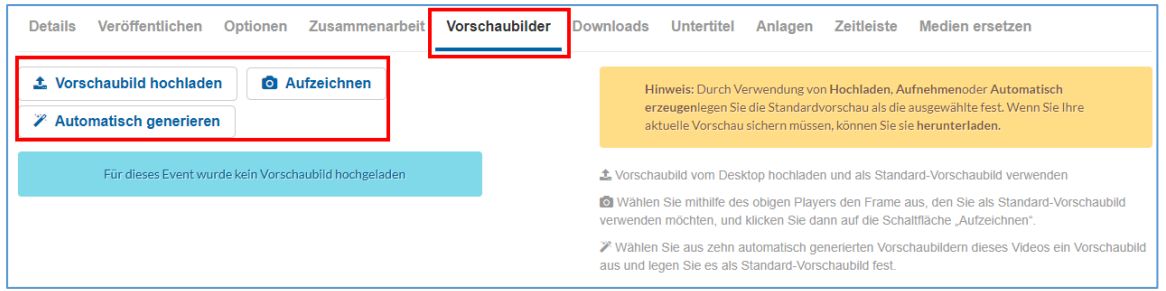

#### <span id="page-12-1"></span>4.7 Downloads

Unter *Downloads* können Sie das Downloaden des Videos erlauben. Wählen Sie jeweils immer alle zur Verfügung stehenden Formate aus. Je nach dem, wie ein Video gerendert wurde, steht nur das eine oder andere zur Verfügung. Wenn trotz erlaubtem Download beim Video keine Download-Option zur Verfügung steht, wenden Sie sich bitte an elearning@zhaw.ch.

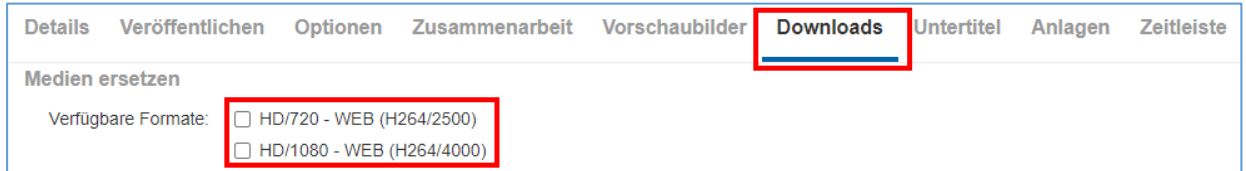

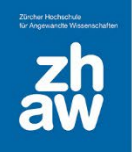

## <span id="page-13-0"></span>4.8 Untertitel

Wenn Sie für Ihr Video eine Datei mit *Untertiteln* im SRT- oder DFXP-Format haben, können Sie diese hier hochladen.

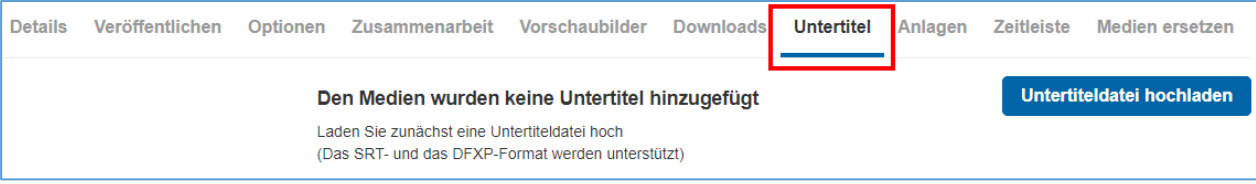

### <span id="page-13-1"></span>4.9 Anlagen

Es können Dateien wie z.B. eine Powerpoint-Präsentation oder PDF zum Video hochgeladen werden.

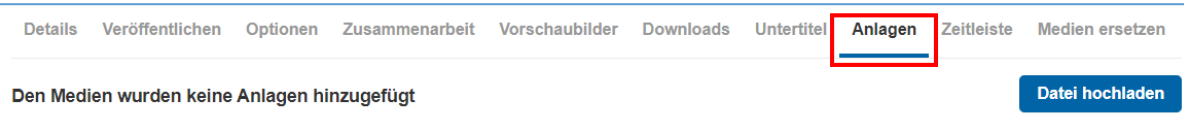

### <span id="page-13-2"></span>4.10 Zeitleiste – Kapitel und Folien einfügen

Über die *Zeitleiste* können Sie neue *Kapitel und Folien* im Video einfügen.

#### **Neues Kapitel erstellen**

Stoppen Sie das Video an der Stelle, wo Sie ein neues Kapitel erstellen möchten, und klicken Sie links auf das Icon Neues Kapitel erstellen.

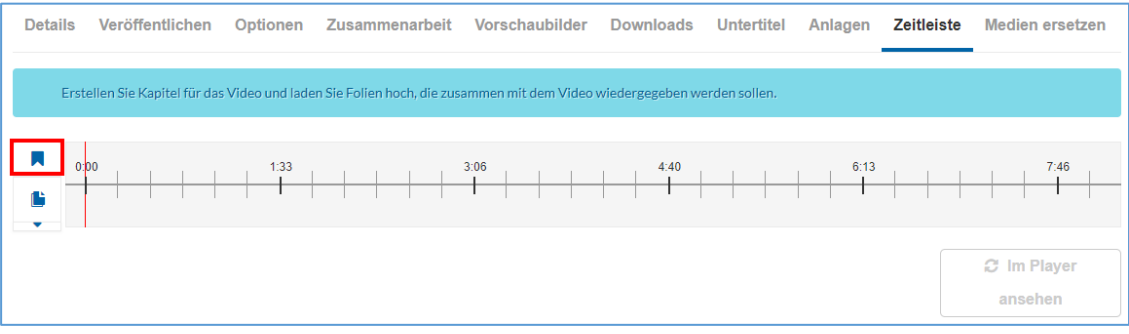

Geben Sie *Kapitelinformationen* ein. Optional können Sie für jedes Kapitel ein *Vorschaubild* festlegen und *Such-Tags* eingeben.

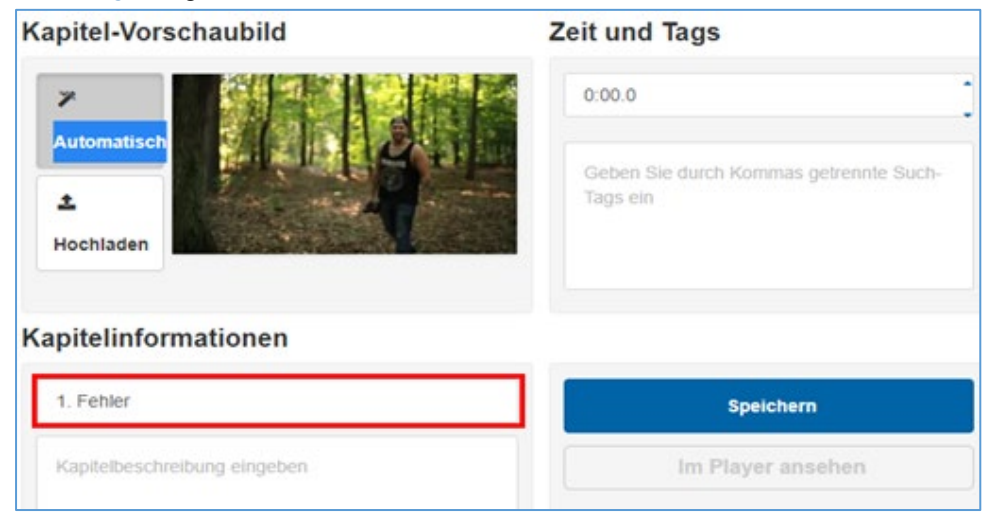

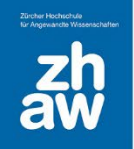

#### **Folien hochladen**

Stoppen Sie das Video an der Stelle, wo Sie eine Folie hochladen möchten, und laden Sie entweder eine Powerpoint-Datei (PPTX, PPT) oder ein PDF hoch.

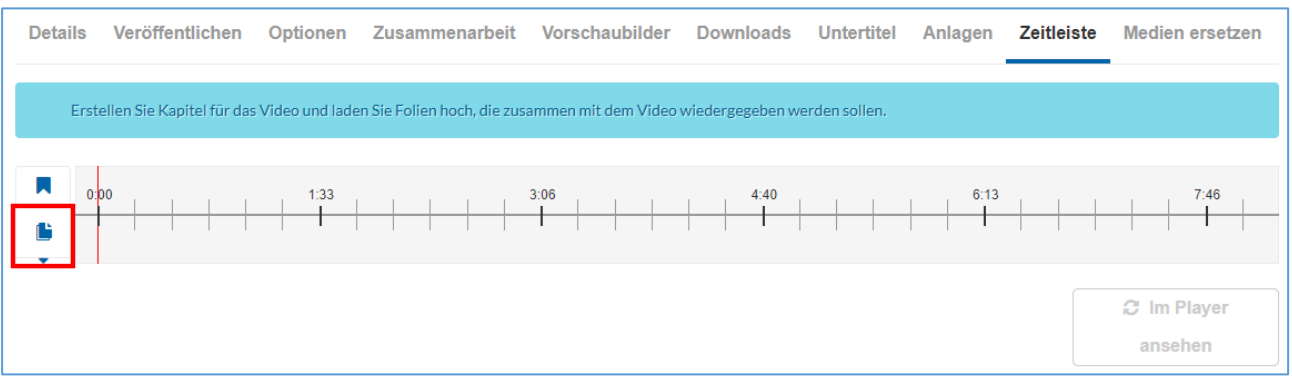

#### <span id="page-14-0"></span>4.11 Medien ersetzen

An dieser Stelle können Sie das bestehende Video durch ein anders ersetzen. Das macht dann Sinn, wenn Sie z.B. alle Einstellungen schon abgeschlossen haben und merken, dass es das falsche Video ist. Die Einstellungen bleiben dann für das neu hochgeladene Video bestehen.

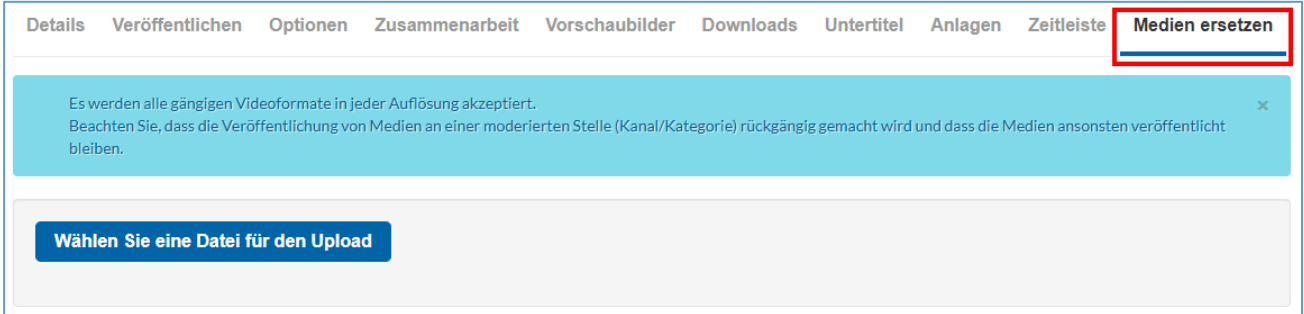

## <span id="page-14-1"></span>5. Aktivität Aufgabe / Video-Abgaben von Studierenden

#### <span id="page-14-2"></span>5.1 Spezielle Einstellung bei der Aktivität Aufgabe

Bei der Aktivität Aufgabe gibt es unter Abgabetypen die Option *Kaltura-Video*. Wird diese Option aktiviert, können Studierende über ihre persönliche Videoablage *My Media* ihr Video einreichen. Es ist auch eine Kombination von *Dateiabgabe* und *Kaltura-Video* möglich.

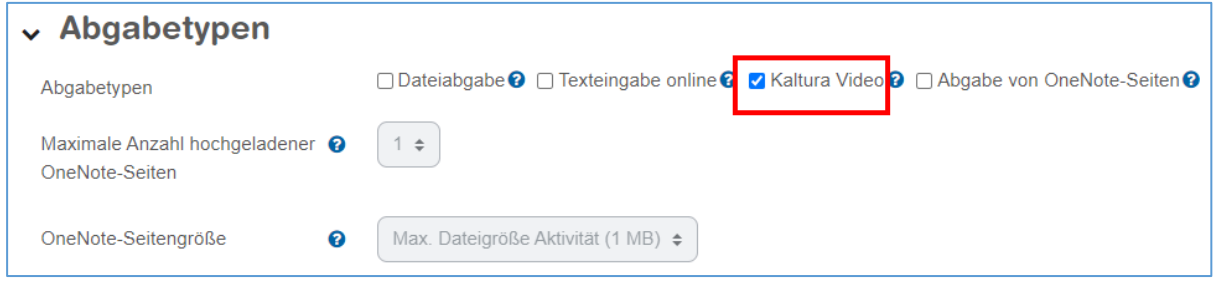

Alle weiteren Einstellungen und Informationen zur Aktivität Aufgabe finden Sie im [Moodle Kurs](https://moodle.zhaw.ch/course/view.php?id=3977§ion=4#aufgabe)  [Lernaktivitäten Moodle.](https://moodle.zhaw.ch/course/view.php?id=3977§ion=4#aufgabe)

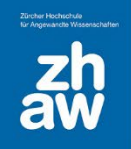

## <span id="page-15-0"></span>5.2 Einreichung von Videos durch Studierende

Studierende rufen die Aufgabe wie gewohnt im Moodle-Kurs auf und wählen *Abgabe hinzufügen* aus.

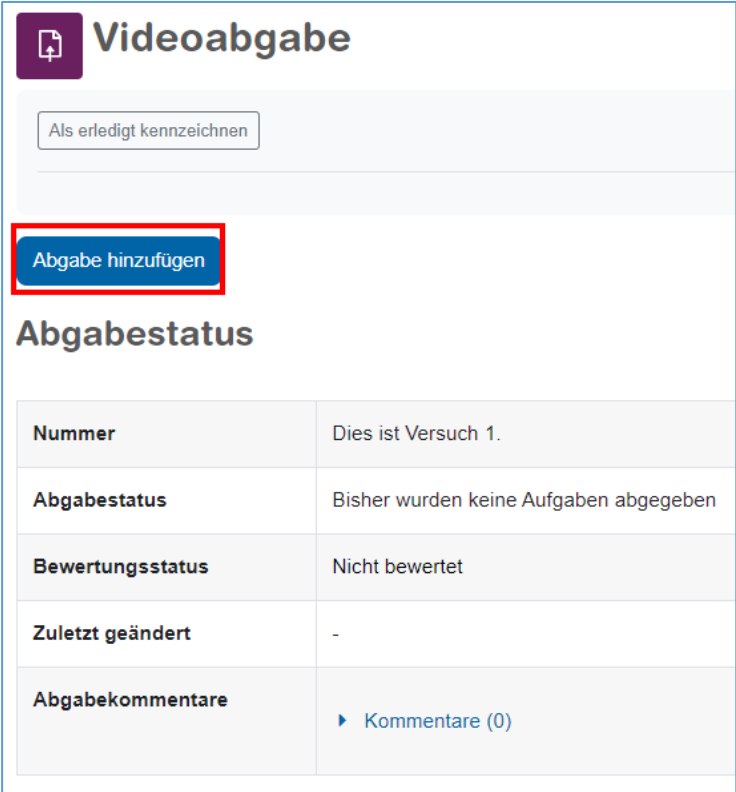

Mit einem Klick auf den Button *Video auswählen* gelangen sie über ein Popup-Fenster zu *My Media*.

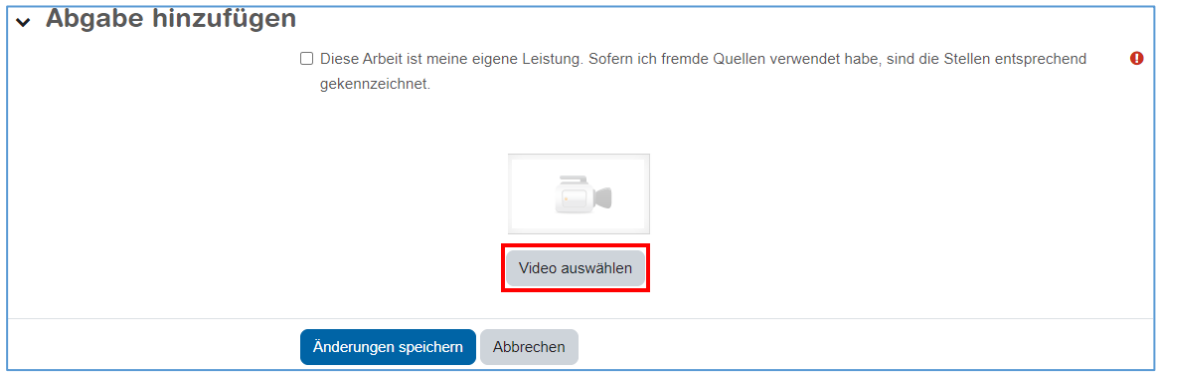

Studierende laden ihr Video über *Neu hinzufügen* hoch.

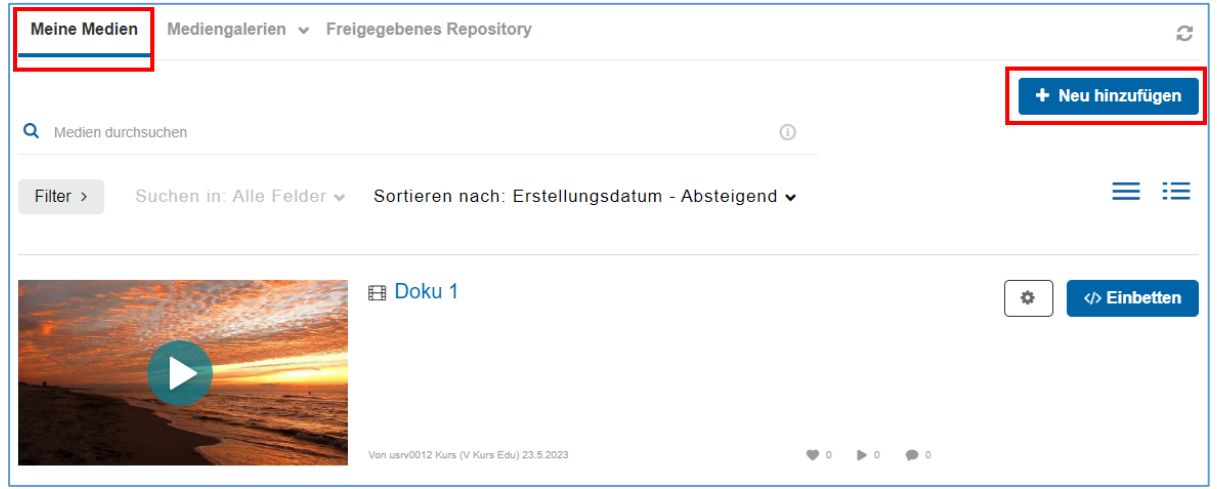

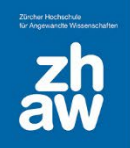

Sobald die Videodatei hochgeladen und der *Name* eingegeben ist, können Studierende das Video über *Speichern und einbetten* in die Aufgabe übermitteln.

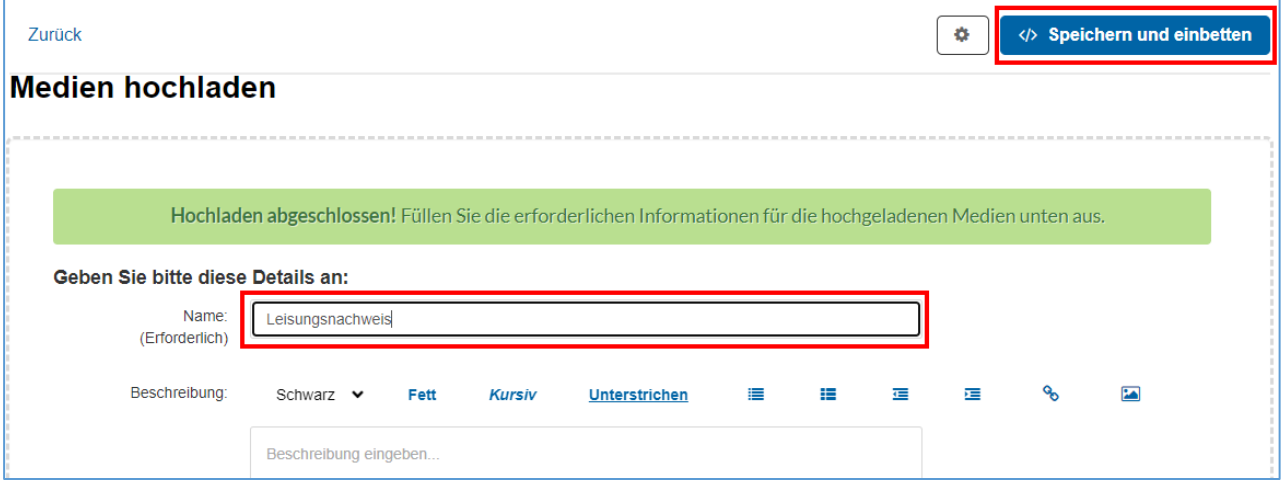

In diesem Moment wird vom hochgeladenen Video eine Kopie angelegt, welche Studierende nicht mehr bearbeiten können und nur über die Aufgabe aufgerufen werden kann.

Jetzt muss noch die *Eigenständigkeitserklärung* durch setzten des Häkchens bestätigt und die *Änderungen gespeichert* werden. Ja nach Einstellung in der Aufgabe, erhalten die Studierenden eine Mail-Benachrichtigung aus Moodle mit der Überschrift: *Sie haben eine Lösung für Aufgabe (xxx) abgegeben*

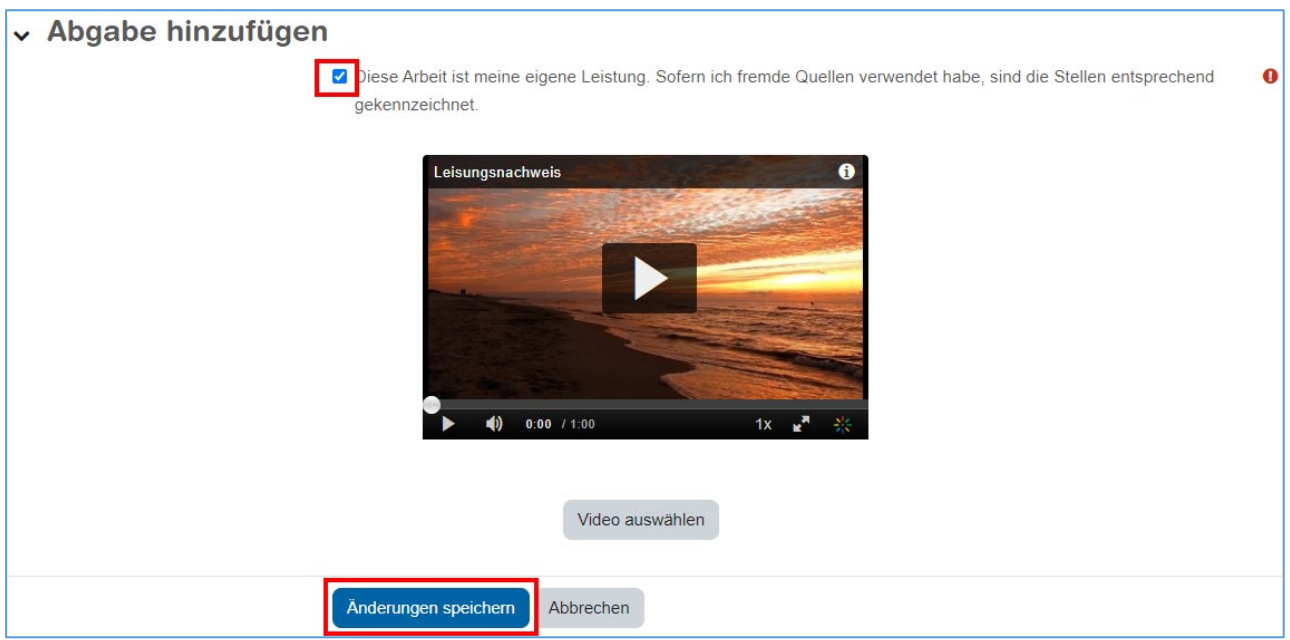

Eine weitere E-Mail-Benachrichtigung erhalten Studierende von SWITCH, sobald das neu hochgeladene Video fertig gerendert wurde mit folgender Überschrift: *ZHAW - Ihr Inhalt ist bereit zur Wiedergabe / Your content is ready to be played*

Der Status der Abgabe wird den Studierenden dann mit *Zur Bewertung abgegeben* angezeigt und eine Mini-Vorschau des Videos ist zu sehen.

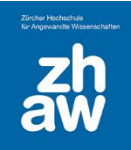

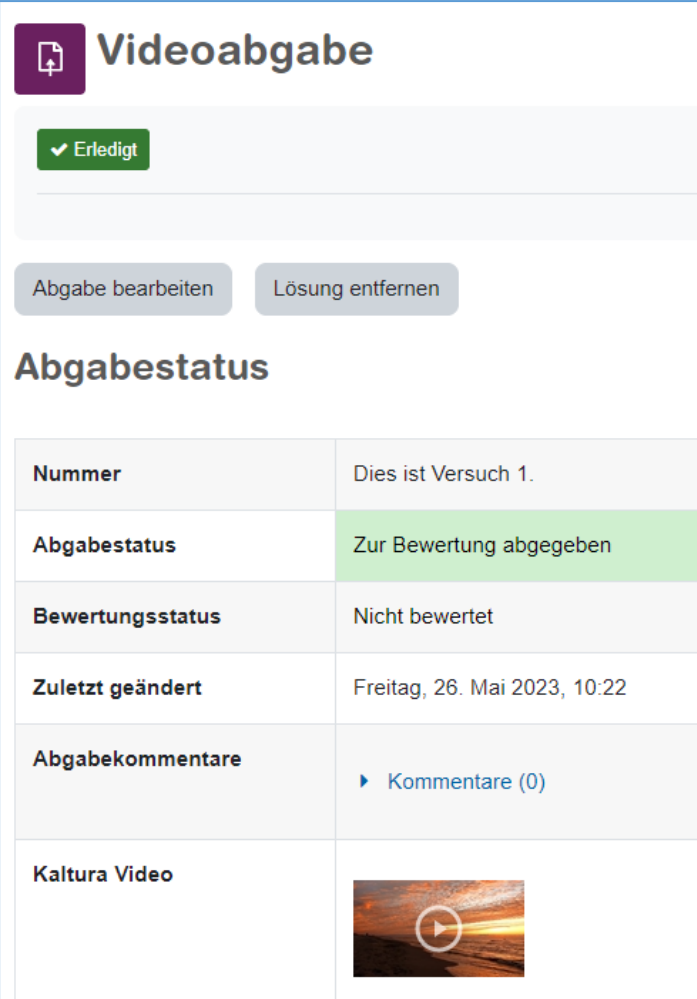

Teacher sehen bei der Aufgabe unter *Alle Abgaben anzeigen*, wer bereits ein Video abgegeben hat inkl. einer Mini-Vorschau des Videos und können dann wie gewohnt die Bewertung mit Feedback vornehmen.

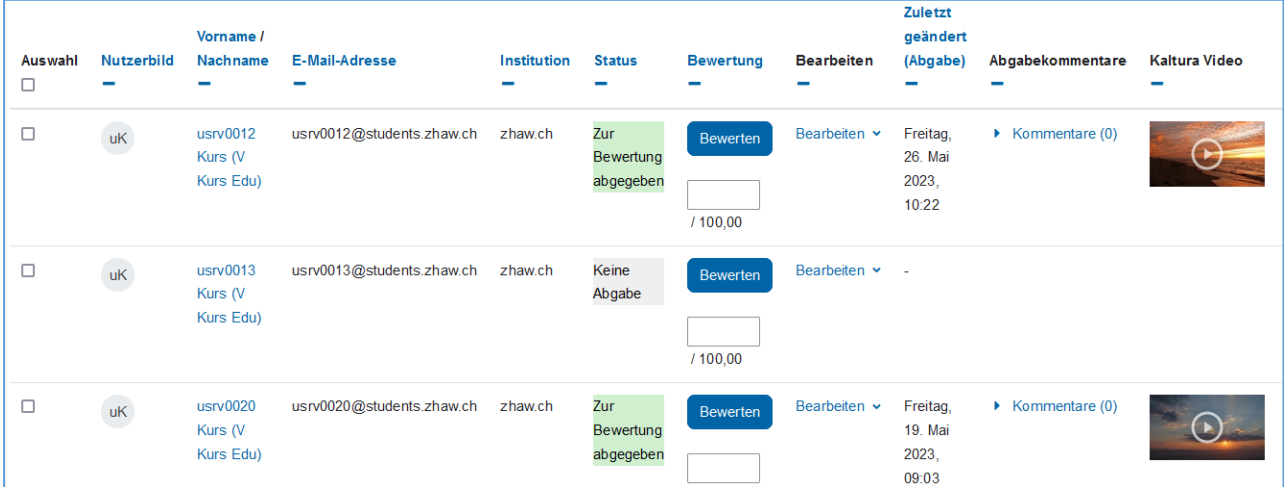

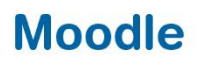

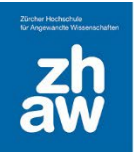

## <span id="page-18-0"></span>6. Wenn Sie die ZHAW verlassen – Videos transferieren

Wenn Sie die ZHAW verlassen ist es wichtig zu überprüfen, welche Videos noch benutzt werden. Wir empfehlen jeweils alle Videos, welche sich in der persönlichen Ablage unter *My Media* befinden an eine andere Person zu transferieren.

Wenn es nur einzelne Videos sind, können Sie das über *My Media,* wie in Kapitel *4.5 Zusammenarbeit* beschrieben, machen.

Bei einer grösseren Anzahl von Videos (mehr als 10), haben Admins die Möglichkeit über das Admin-Tool sämtliche Videos einer Person zu filtern und die Ownership jemand anderem zu übertragen. Wenden Sie sich dann an den Servicedesk unter servicedesk@zhaw.ch.